# AMERICAN RESCUE PLAN LOCAL GOVERNMENT ALLOCATIONS SUBMITTABLE SYSTEMS MANUAL

*STATE OF ALABAMA OFFICE OF STATE COMPTROLLER CORONAVIRUS RELIEF OFFICE localgov@finance.alabama.gov*

### **Table of Contents**

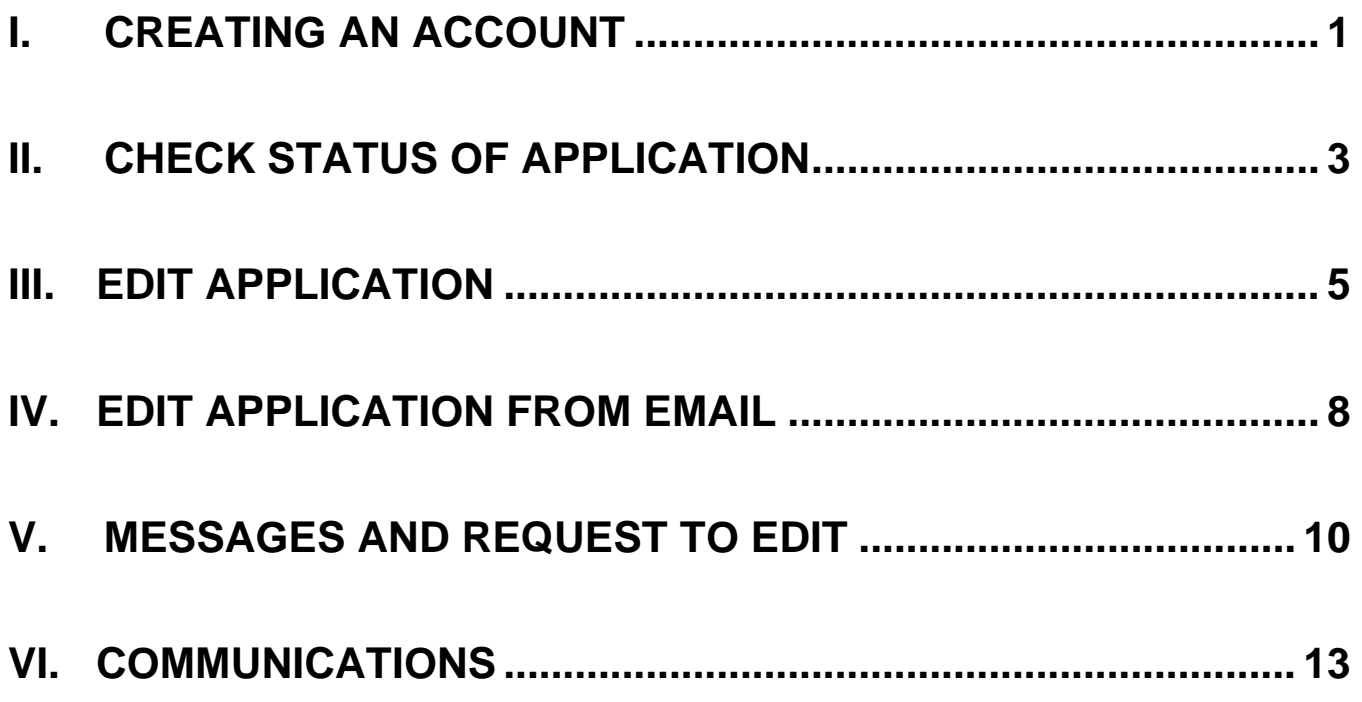

# <span id="page-2-0"></span>**I. CREATING AN ACCOUNT**

Go to<https://alabama.submittable.com/signup> to create an account.

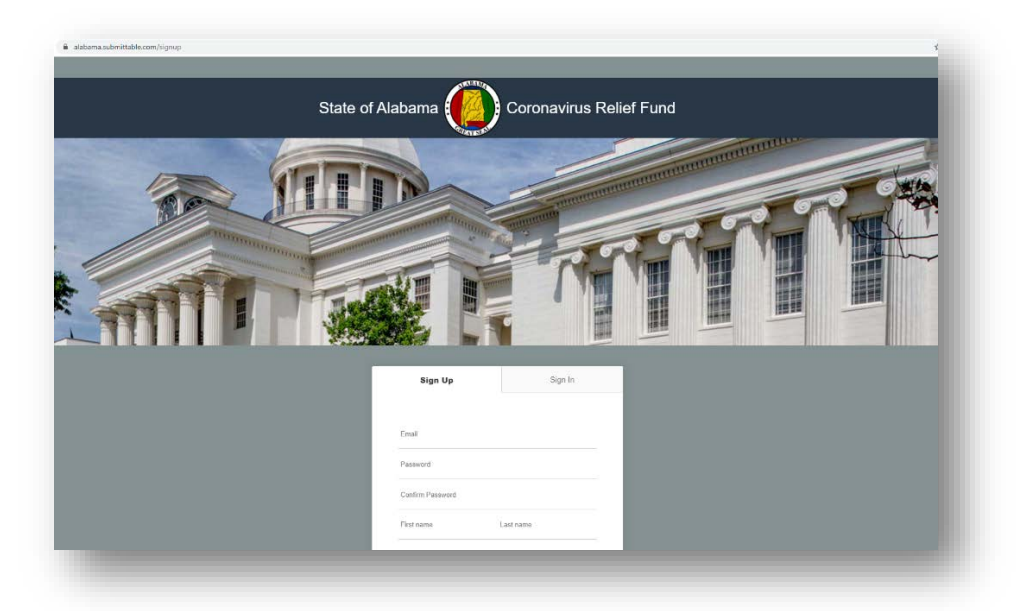

Personalizing an account is optional. Click continue to proceed.

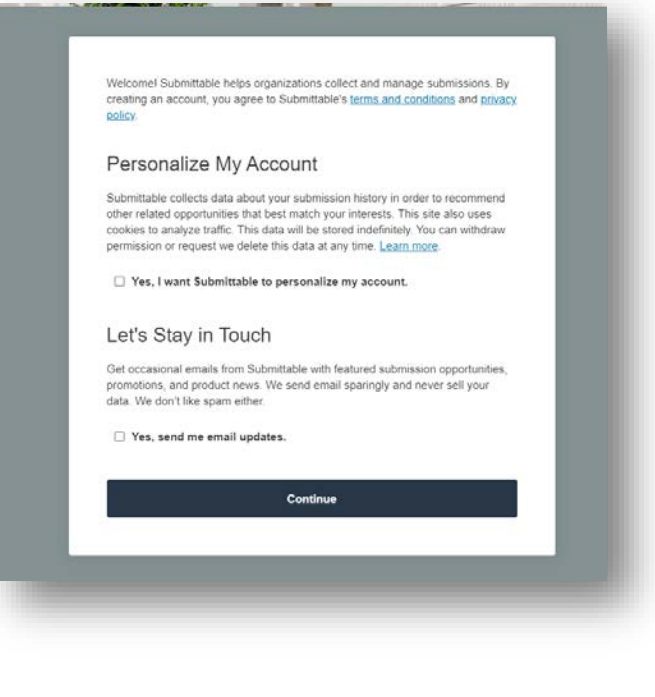

**Page 1 of 14**

Once an account is successfully created, users will be directed to [https://alabama.submittable.com/submit.](https://alabama.submittable.com/submit) The Municipality – American Rescue Plan application will be available at the bottom of the screen.

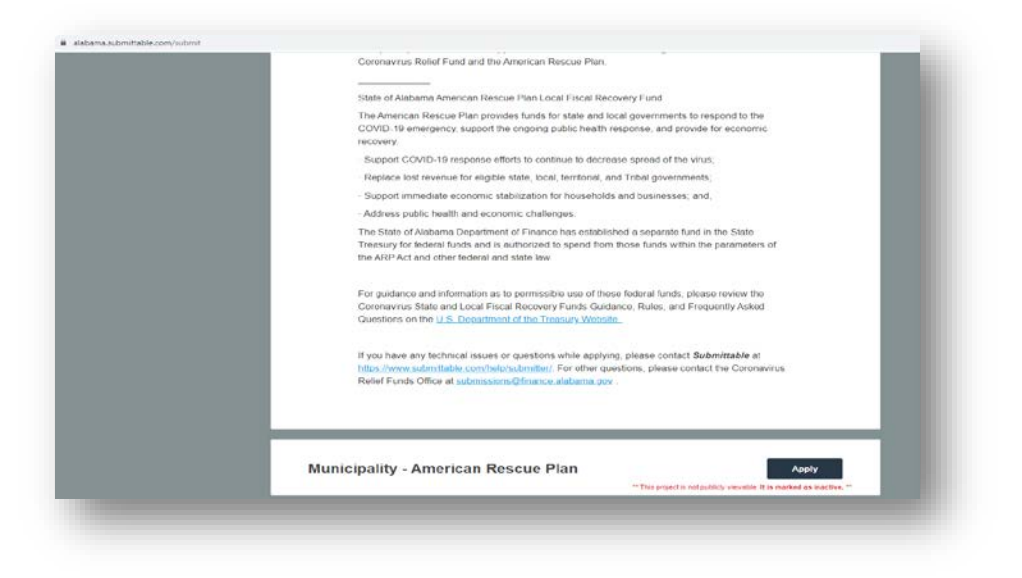

If the user is logged into their account on [https://alabama.submittable.com/submit,](https://alabama.submittable.com/submit) the top right corner of the screen will display the user's name with a drop down list. Click on "My Submissions" within the dropdown list to check status of applications already applied for.

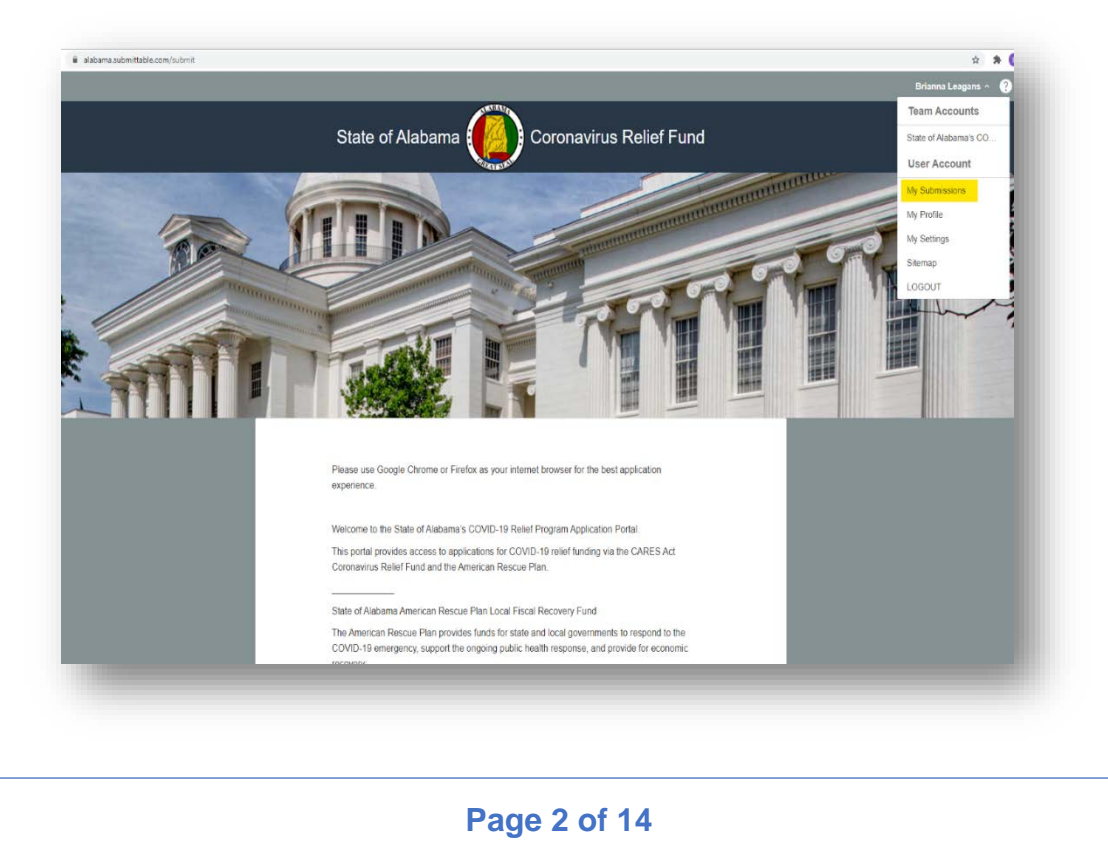

### <span id="page-4-0"></span>**II. CHECK STATUS OF APPLICATION**

Go to<https://alabama.submittable.com/login> and sign in.

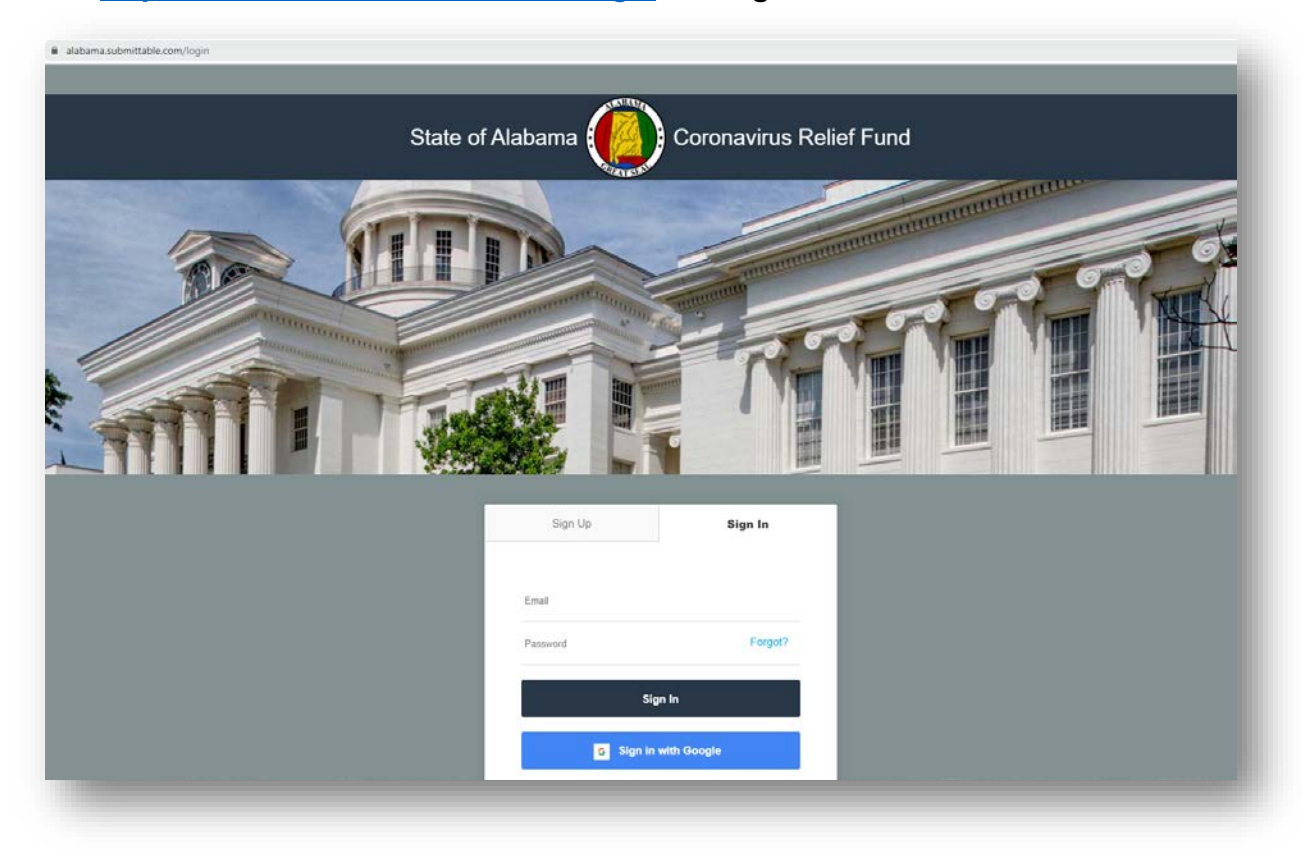

After signing in, "My Submissions" displays the applications applied for. If the applications are not shown, the user's initials in the top right corner will display a drop-down list.

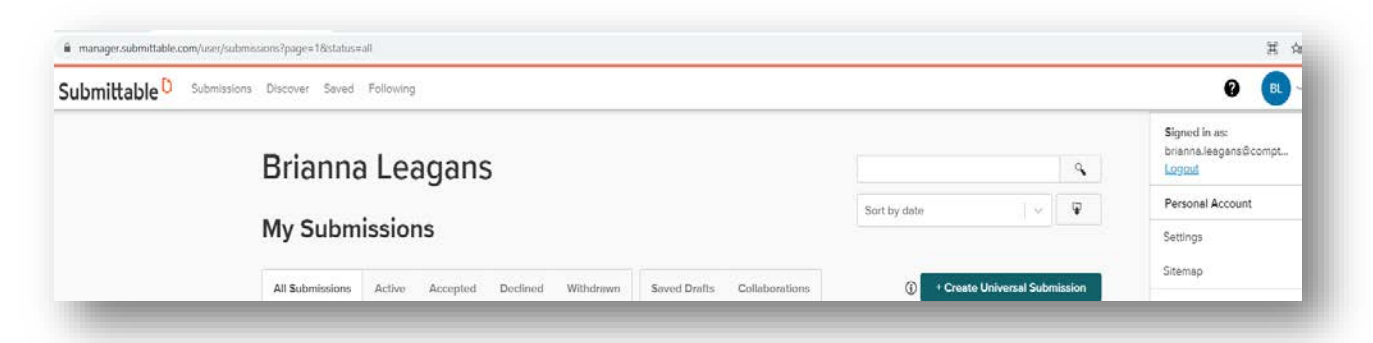

Click your submission title. The status of your application can be found here. A status of "Received" shows a successful submission that has not yet been reviewed. Once your application is assigned to an auditor for review, the status will update to "In-Progress".

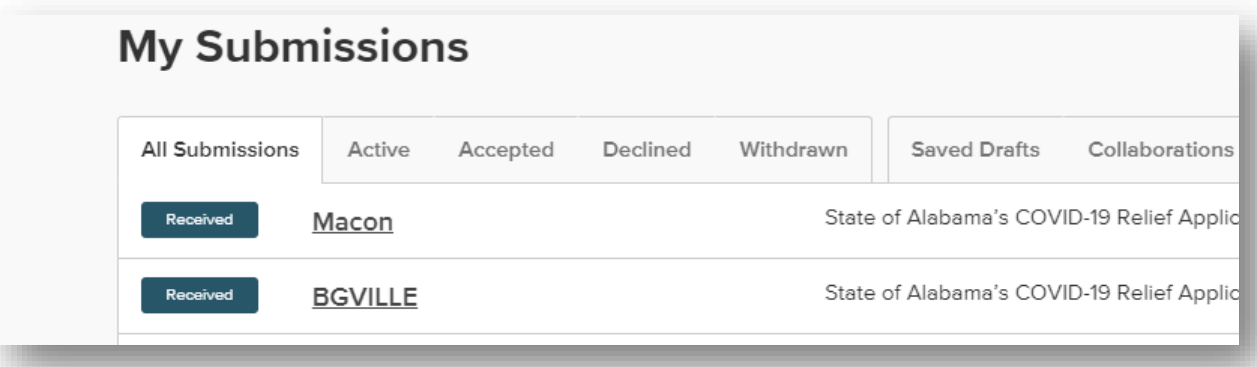

Users will receive an email every time the status of their application has changed. If the application has been reviewed, and no changes are needed, the Status will be updated to "Accepted", upon approval.

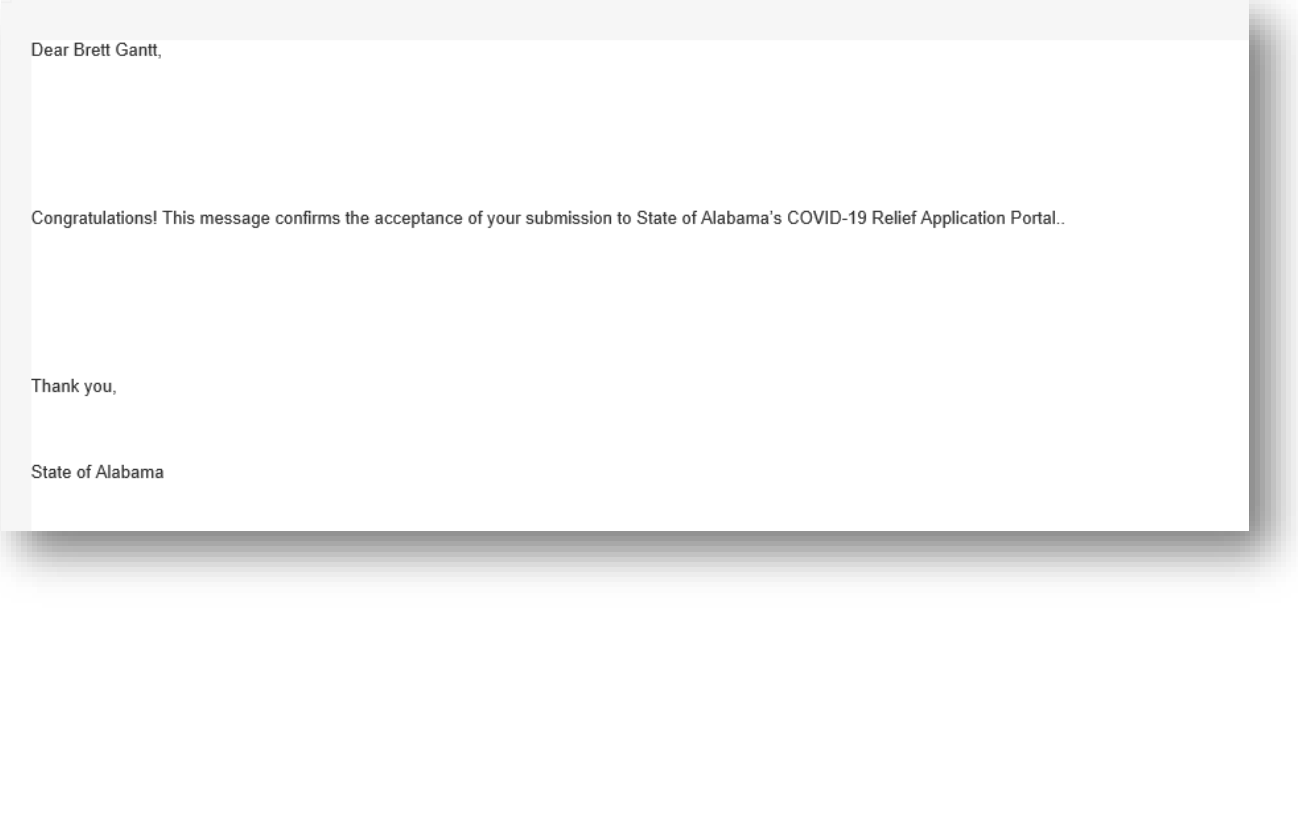

**Page 4 of 14**

# <span id="page-6-0"></span>**III. EDIT APPLICATION**

#### Use:<https://alabama.submittable.com/login> .

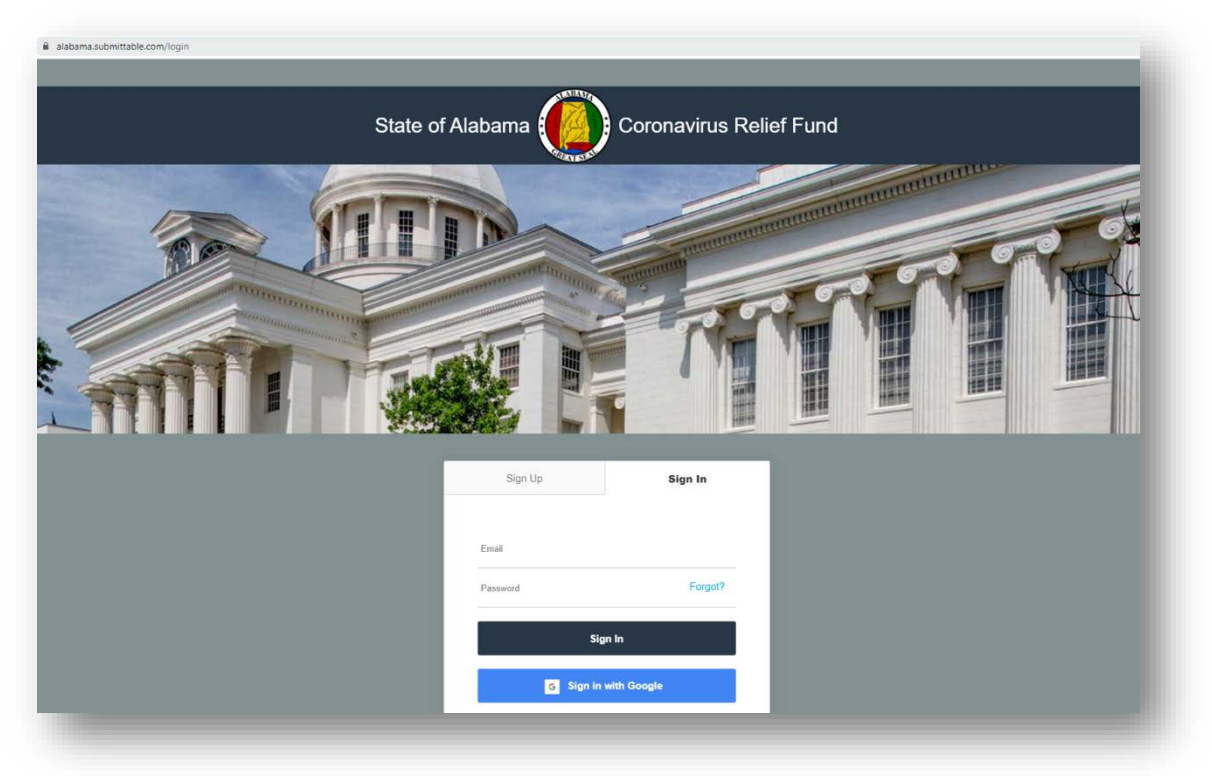

#### Go to "My Submissions."

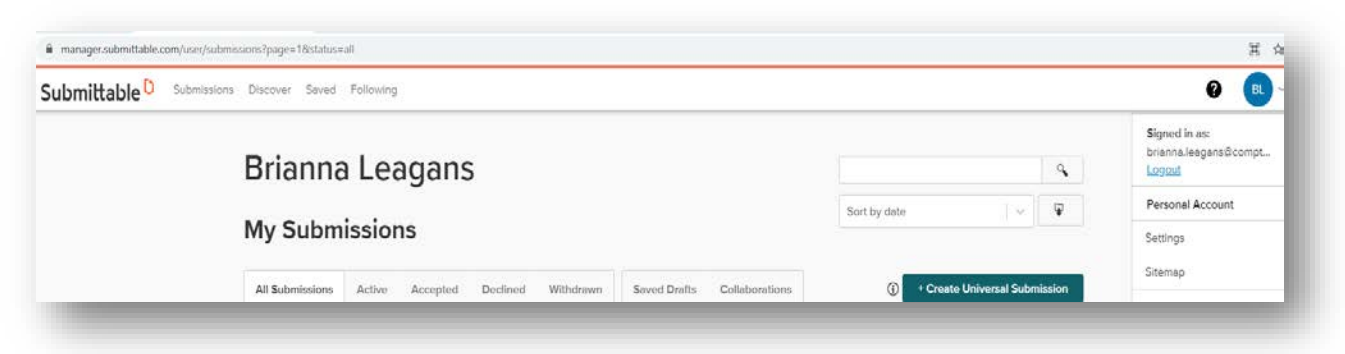

Click on the application in "Editable" status.

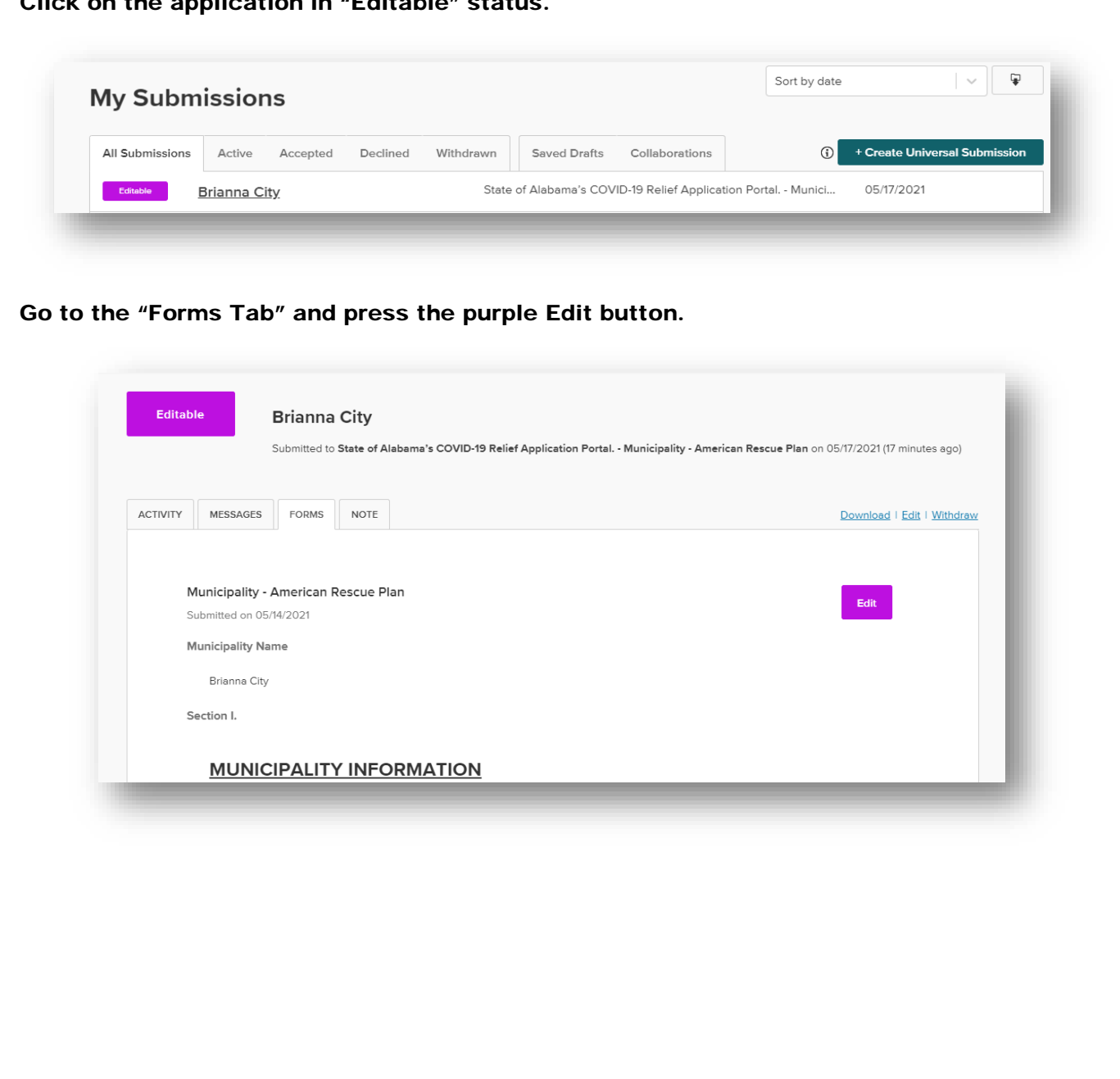

Once changes have been completed, users must click "Submit Form" at bottom of application to close editing for further review.

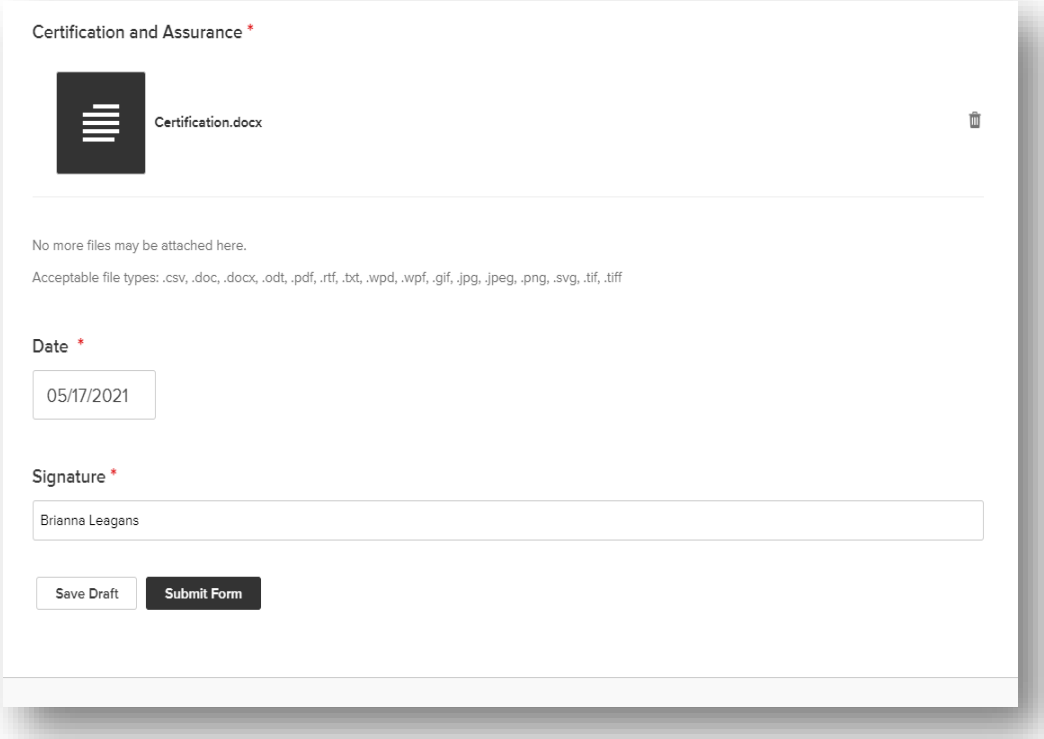

### <span id="page-9-0"></span>**IV. EDIT APPLICATION FROM EMAIL**

If corrections are needed on the application, users will receive an email similar to the screenshot below:

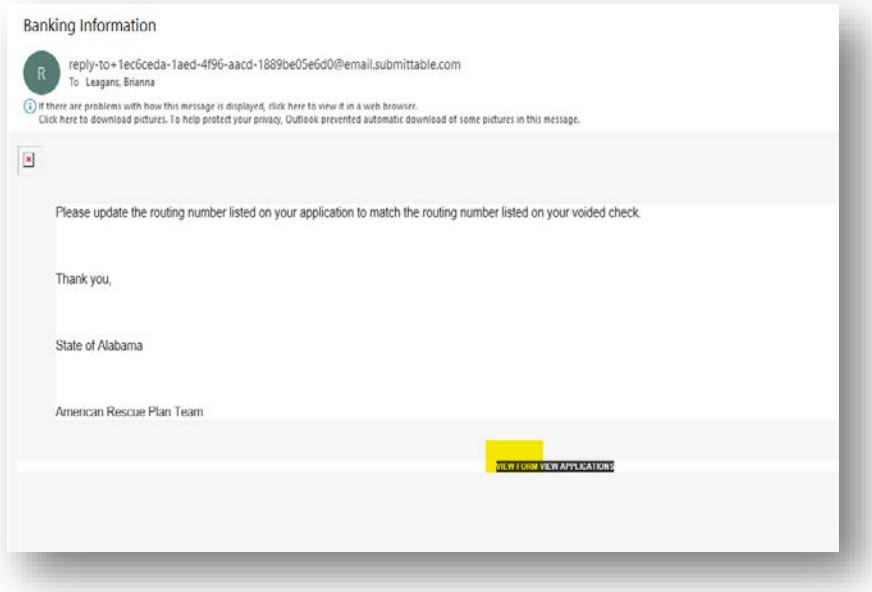

To edit the application, click "View Form" and arrive at the following screen where the application will be editable:

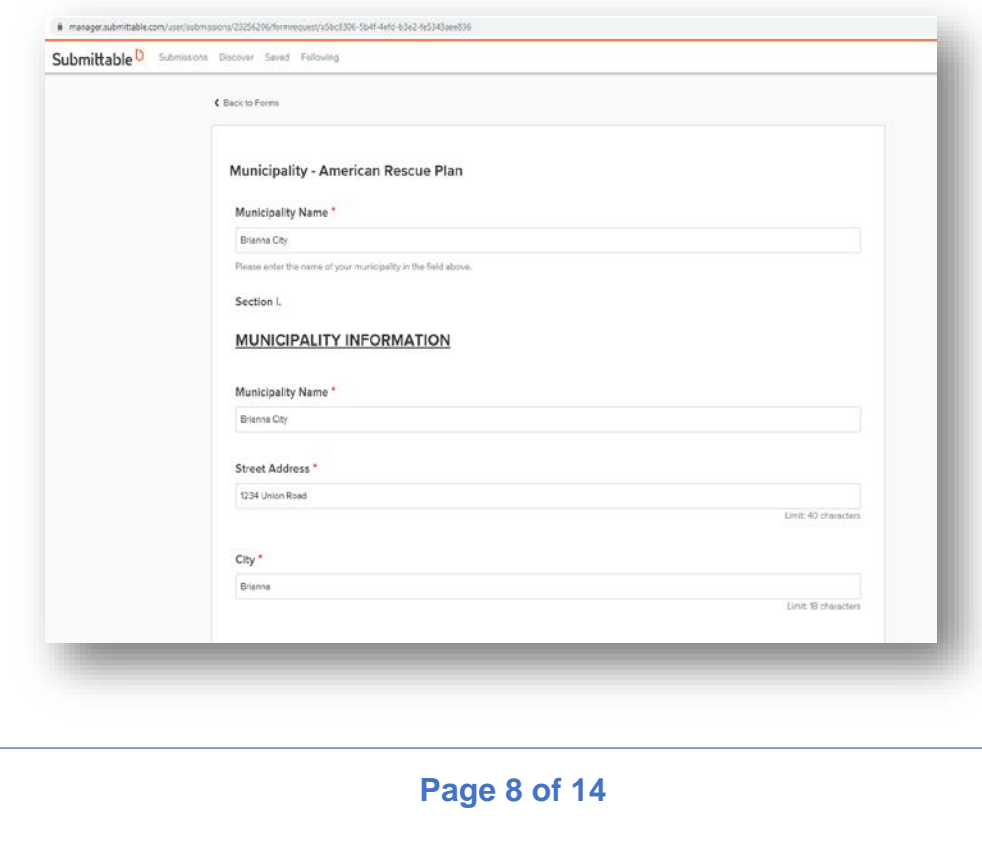

After editing, please "Submit Form" to close the application for further review:

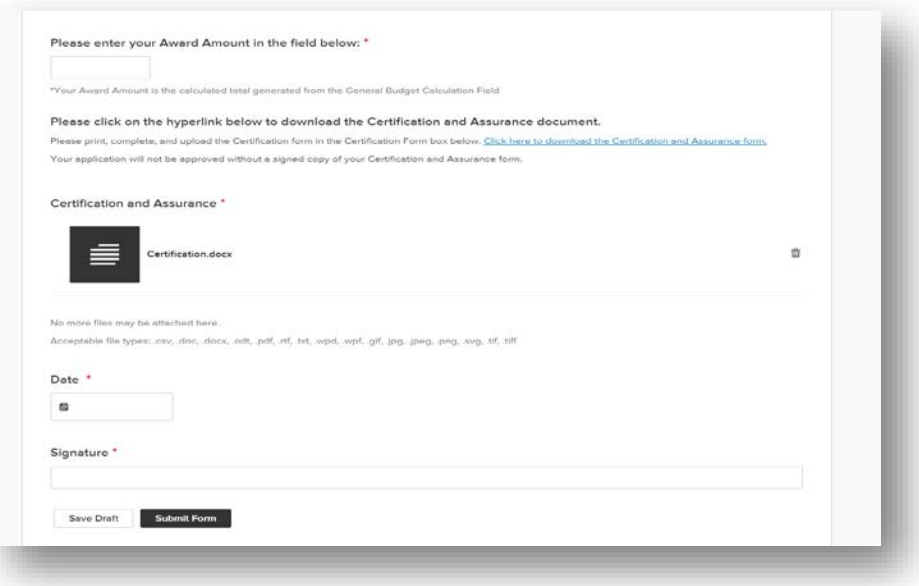

### <span id="page-11-0"></span>**V. MESSAGES AND REQUEST TO EDIT**

To send the State of Alabama a message, sign into the Submittable account following the steps listed above. Or, follow the email and press "View Applications":

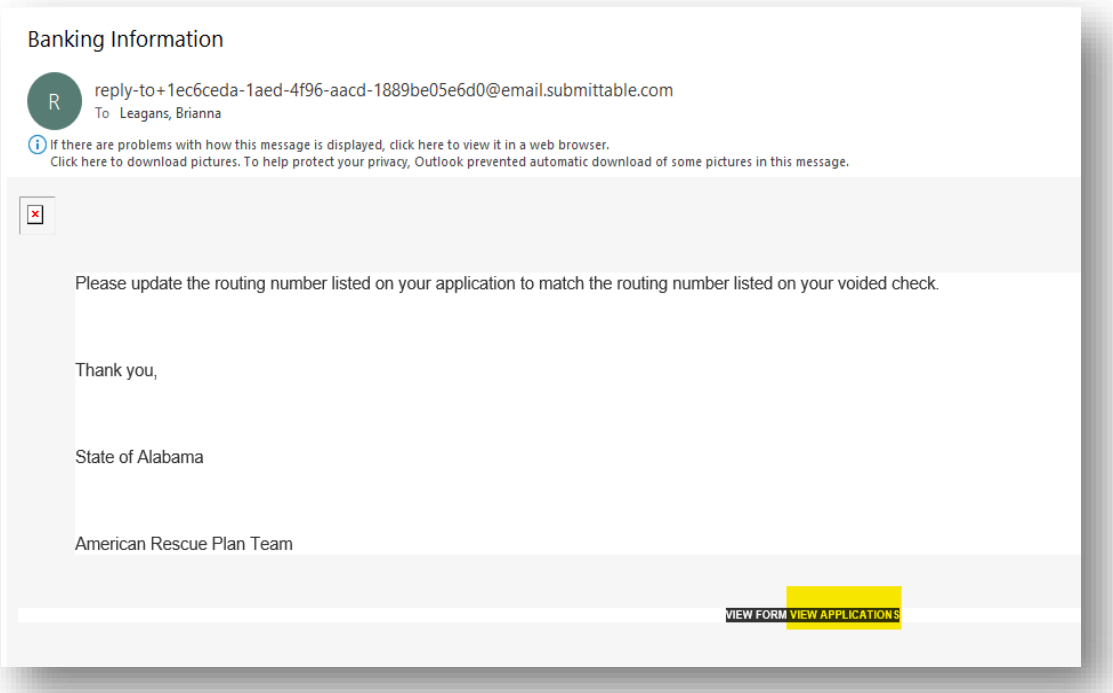

Under the messages tab, "New Message" can be used to send a message to the State of Alabama. All messages can be found under this tab:

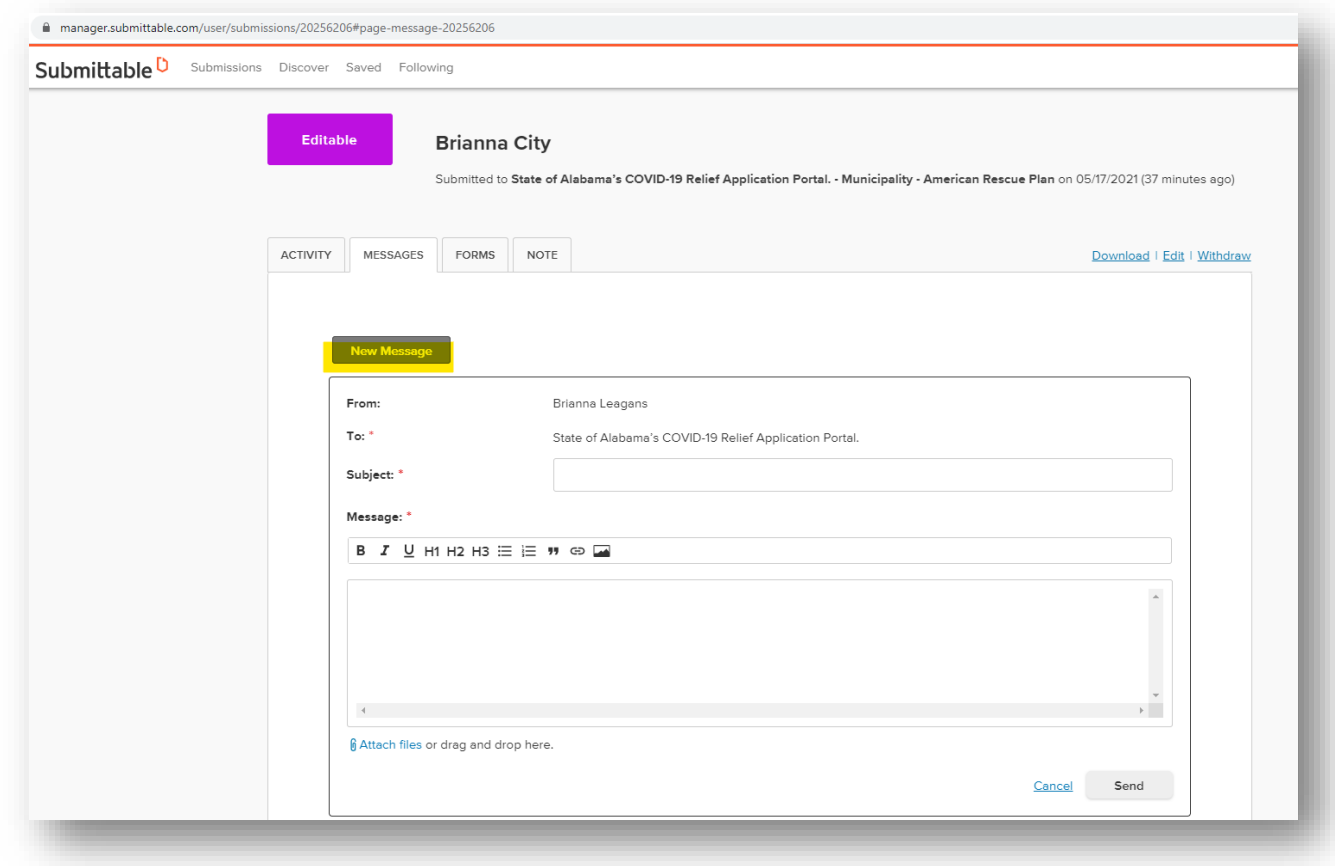

To request to edit an application, click the blue Edit button:

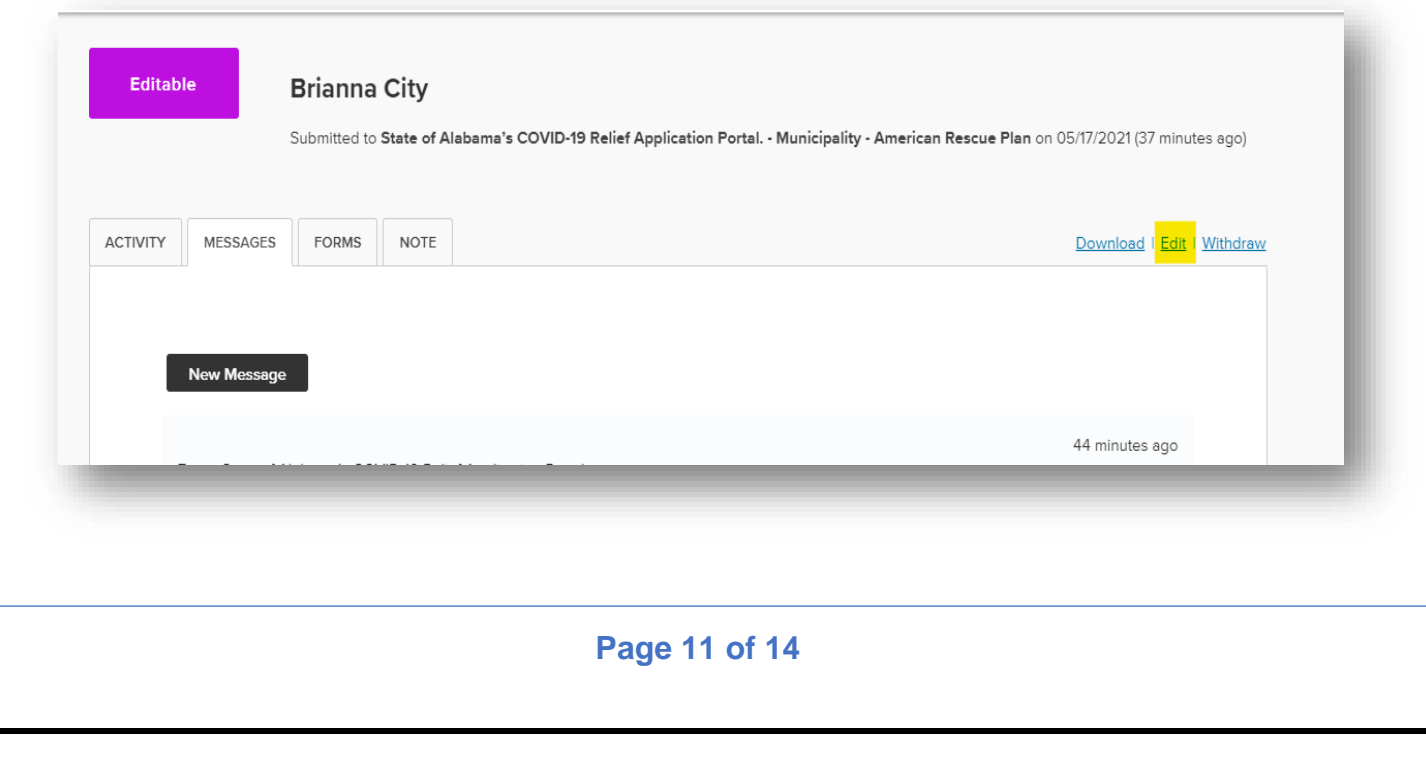

Users will be asked to provide a message to the organization as to why the application needs editing:

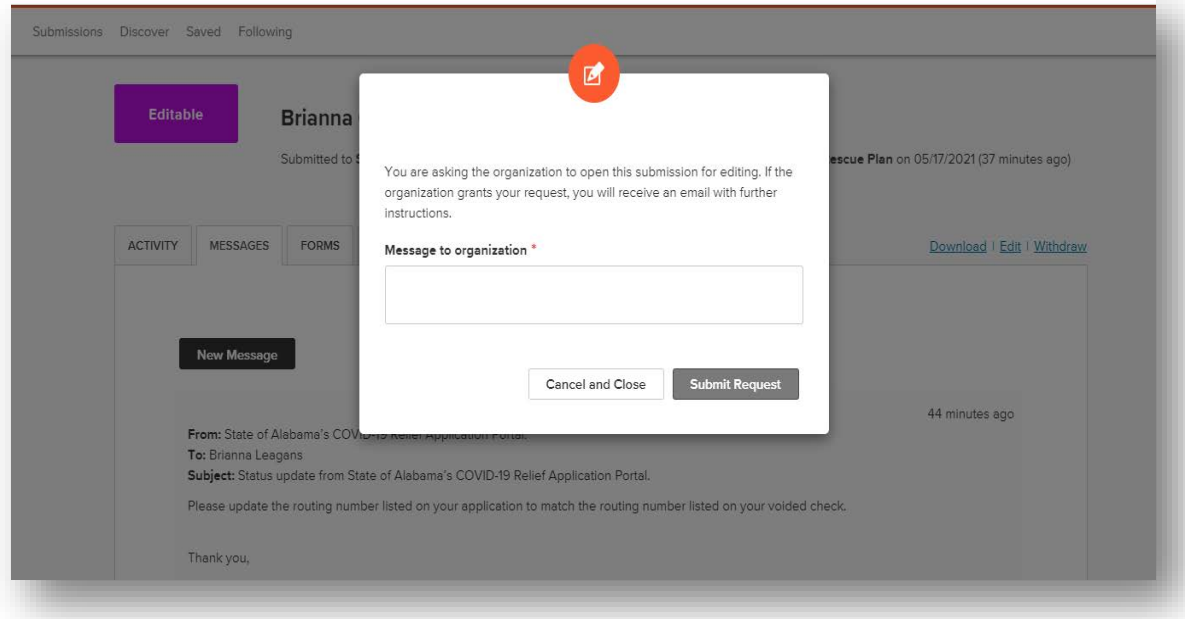

# <span id="page-14-0"></span>**VI. COMMUNICATIONS**

To ensure you get all emails and notifications for Submittable, please follow instructions on the following link:

> "How can I Safelist Notification Emails from Submittable?" [https://submittable.help/en/articles/3221476-how-can-i-safelist-notification-emails](https://submittable.help/en/articles/3221476-how-can-i-safelist-notification-emails-from-submittable)[from-submittable](https://submittable.help/en/articles/3221476-how-can-i-safelist-notification-emails-from-submittable)

For technical issues, please contact Submittable at: <https://www.submittable.com/help/submitter/>

For assistance with your application, please call the State of Alabama COVID Relief Office at 334-353-2749.